# Module 3 - Analytics in the Adobe Experience Cloud ecosystem

This toolkit is designed for <u>Professional Developer Exam Aspirants</u>. There are **five** Modules. Study Each module per week to stick to schedule. Technical Parts of applications are depicted in Videos, you can learn more about them from experience League. You can visit <u>Get prep page</u> to understand the contents and anticipate the learning journey.

This is Professional Exam, Developer toolkit Module 3. This module contains five sections.

#### • Analytics Admin Guide

- Adobe Analytics currently has two areas for administrators:
- Adobe Admin Console: Use this area for provisioning Experience Cloud tools, and managing user permissions. It is located at adminconsole.adobe.com.
- Analytics Admin Tools: Use this area for report suite and variable management. It can be accessed by clicking Admin in the top header of Adobe Analytics.
- This guide covers:
- All tasks that are done in Analytics Admin Tools. This area includes setting up report suites, variables, classifications, or data governance. See Admin Tools for a list of report suite and company settings available.
- All Analytics-specific tasks that are done in the Adobe Admin Console. This area includes product provisioning and user permission management. See Adobe Analytics in the Adobe Admin Console for a list of actions that can be done in the Adobe Admin Console.
- This guide does not cover many of the generic capabilities that the Adobe Admin Console offers. Instead, see Admin Console in the Enterprise user guide.

### • Analytics Tools Guide

• The Analytics Tools Guide includes information about product features, use cases, task instructions, and best practices for the following Analytics tools:

| Tool                    | Description                                                                                                    |
|-------------------------|----------------------------------------------------------------------------------------------------|
| Analysis<br>Workspace   | Analysis Workspace is a flexible browser tool that allows you to quickly build analyses and share insights. Using the drag-and-drop interface, you can craft your analysis, add visualizations to bring data to life, curate a dataset, share and schedule projects with anyone in your organization.                                                                                                    |
| Analytics<br>dashboards | Analytics dashboards and their mobile scorecards allow executive users to view a broad rendering of important summary data quickly and easily on their own mobile devices. Curators add visualizations to mobile scorecard projects and share them with executives.  Scorecards provide a way to target and measure KPIs and provide a clear indication of how well organizations are working to achieve their targets. |

| Tool                | Description                                                                                                    |
|---------------------|----------------------------------------------------------------------------------------------------|
| Activity Map        | Activity Map is an Adobe Analytics application that is designed to rank link activity using visual overlays and provide a dashboard of real-time analytics to monitor audience engagement of your web pages.  Activity Map lets you set up different views to visually identify the acceleration of customer activity, quantify marketing initiatives, and act on audience needs and behaviors." |
| Report<br>Builder   | Report Builder is an add-in for Microsoft Excel. Report Builder lets you build customized requests from Adobe Analytics data that are inserted into your Excel worksheets. Requests can dynamically reference cells within your worksheet, and you can update and customize how Report Builder presents the data.                                                                                |
| Analytics<br>APIs   | Analytics APIs allow you to directly call Adobe's servers to perform almost any action that you can perform in the user interface. You can create reports to explore, get insights, or answer important questions about your data. You can also manage components of Adobe Analytics, such as the creation of segments or calculated metrics.                                                    |
| Reports & Analytics | Reports & Analytics is a tool with dozens of pre-built reports and visualizations. These are now available within Analysis Workspace. Effective December 31, 2023, Adobe intends to discontinue Reports & Analytics and its accompanying reports and features. Adobe recommends using Analysis Workspace for most reporting needs. For additional information, see Analysis Workspace.           |

- To learn about Adobe Analytics basics, check out the *Intro to Adobe Analytics Skill Builder Webinar* video below. The video walks you through the basics of how data is captured, how data is sent to Adobe Analytics, and what visualization capabilities you can use within Adobe Analytics. The video provides a foundation for you to build, deploy, collect, and interpret data...allowing you to provide actionable insights and recommendations based on the collected data.
- Visualization Overview

Workspace offers a number of visualizations that let you generate visual representations of your data, such as bar charts, donut charts, histograms, line charts, maps, scatterplots, and others. Most visualization types will be familiar to you if you use Adobe Analytics. However, Analysis Workspace provides visualization settings and many new or unique visualizations types with interactive capabilities.

# Visualization types

The following visualization types are available in Analysis Workspace:

| Visualization name | Description                                                                                                    |
|--------------------|----------------------------------------------------------------------------------------------------|
| Area               | Like a line graph, but with a colored area below the line. Use an area graph when you have metrics and want to visualize the area expressed by the intersection of two or more metric |
| Bar                | Shows vertical bars representing various values across one or more metrics.                                                                                                    |
| Bullet graph       | Shows how a value you are interested in compares to or measures against other performar (goals).                                                                                      |
| Cohort table       | A cohort is a group of people sharing common characteristics over a specified period. C Analysis is useful for retention, churn or latency analysis.                                  |
| Donut              | Similar to a pie chart, this visualization shows data as parts or segments of a whole.                                                                                                |
| Fallout            | Fallout reports show where visitors left (fell out) and continued through (fell through) a p sequence of pages. Can be set to eventual or exact sequences                             |
| Flow               | Shows exact customer paths through your websites and apps.                                                                                                    |
| Freeform table     | A Freeform table is not merely a data table, but also an interactive visualization. It is the for data analysis in Workspace.                                                         |
| Histogram          | A histogram buckets visitors, visits or hits into buckets based on a metric volume.                                                                                                   |
| Horizontal bar     | Shows horizontal bars representing various values across one or more metrics.                                                                                                    |
| Key metric summary | Shows how a metric is trending within a single timeframe, or lets you compare metric per across two timeframes.                                                                       |
| Line               | Represents metrics using a line in order to show how values change over a period of time chart uses time along the x-axis.                                                            |
| Map                | Lets you build a visual map of any metric (including calculated metrics).                                                                                                    |
| Scatterplot        | Shows the relationship between dimension items and up to three metrics.                                                                                                    |
| Summary<br>number  | Shows the selected cell as 1 large number.                                                                                                    |
| Summary change     | Shows the change between the selected cells as 1 large number/percent.                                                                                                    |

| Visualization name | Description                                                                                                    |
|--------------------|----------------------------------------------------------------------------------------------------|
| Text               | Lets you add user-defined text to your Workspace. Helpful for adding additional context analysis and insights, in addition to leveraging panel/visualization descriptions |
| Treemap            | Displays hierarchical (tree-structured) data as a set of nested rectangles.                                                                                               |
| Venn               | Uses circles to depict the metric overlap of up to 3 segments.                                                                                                    |

# Add visualizations to a panel

- 1. Open the Analysis Workspace project where you want to add a visualization.
- 2. Use any of the following methods to add the visualization:
  - In the left rail, select the **Visualizations** icon , then drag a visualization to the panel where you want to add it.

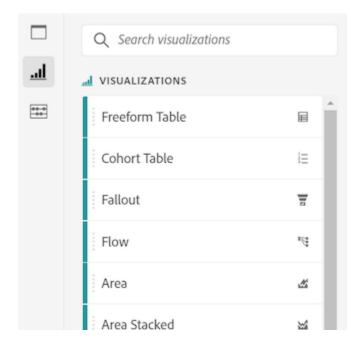

 On the panel where you want to add the visualization, select the **Plus** icon, then choose the icon that represents the visualization that you want to add. Hover over the icon for each visualization to see its name.

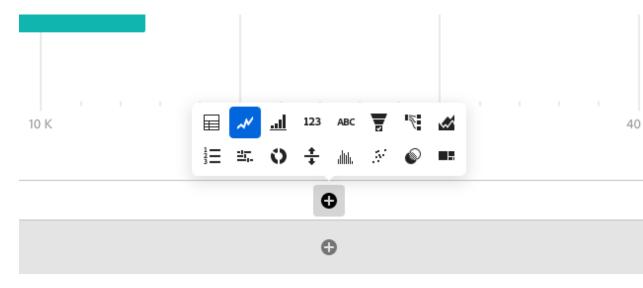

• Add a blank panel, then choose the visualization that you want to add.

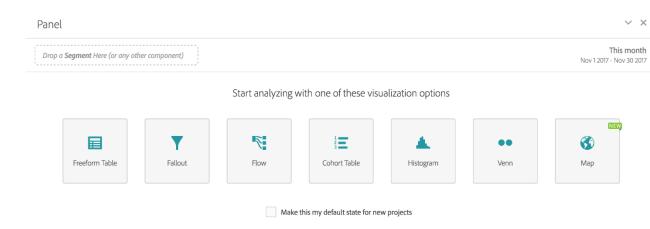

• Right-click an existing panel in your Analysis Workspace project, then select **Duplicate visualization** or **Copy visualization**.

# Customize visualization settings

You can customize visualization settings for an individual visualization, or for all visualizations that you create.

### Customize visualization settings for a single visualization

To access Visualization Settings for an individual visualization:

- 1. In Analysis Workspace, hover over the visualization whose settings you want to customize.
- 2. Click the gear icon.

Each type of visualization has unique settings that you can customize. For information about available settings, see Settings.

Customize visualization settings for all visualizations you create

You can customize settings for all visualizations that you create. For more information, see <u>User preferences</u>.

### Settings

# Settings Visualization type Granularity ✓ Line Day **GENERAL OVERLAYS** Percentages Show anomalies Legend visible Show min Limit max items Show max AXIS Show trendline Display dual axis Normalization Show X-axis Show Y-axis Anchor Y-axis at zero Allow anomalies to scale Y-axis

| Setting                     | Description                                                                                                    |  |  |  |  |  |
|-----------------------------|----------------------------------------------------------------------------------------------------|--|--|--|--|--|
| Visualizat ion Type         | Change the type of visual used to depict the data.                                                                                                    |  |  |  |  |  |
| Granularit<br>y             | For trended visualizations, you can change the time granularity (day, week, month, etc.) from this drop-down list. This change also applies to the data source table.                                                         |  |  |  |  |  |
| Percentag<br>es             | Displays values in percentages.                                                                                                    |  |  |  |  |  |
| 100%<br>Stacked             | This setting on area stacked, bar stacked or horizontal bar stacked visualizations turns the chart into a "100% stacked" visualization.  Example:  Bar Stacked  Visits  Page Views  10,000.0%  5,000.0%  1 4 7 10 13 16 19 22 |  |  |  |  |  |
| Legend<br>Visible           | Lets you hide the detailed legend text for the Summary Number/Summary Change visualization.                                                                                                    |  |  |  |  |  |
| Limit<br>Max<br>Items       | Lets you limit the number of items that a visualization displays.                                                                                                    |  |  |  |  |  |
| Anchor Y<br>Axis at<br>Zero | If all the values plotted on the chart are considerably above zero, the chart default will make the bottom of the y-axis NON-ZERO. If you check this box, the y-axis will be forced to zero (and it will re-draw the chart).  |  |  |  |  |  |
| Normaliza tion              | Forces metrics to equal proportions. This is helpful when plotted metrics are of very different magnitudes.                                                                                                    |  |  |  |  |  |

| Setting               | Description                                                                                                    |  |  |  |
|-----------------------|----------------------------------------------------------------------------------------------------|--|--|--|
| Display<br>Dual Axis  | Only applies if you have two metrics - you can have a y-axis on the left (for one metric) and on the right (for the other metric). This is helpful when plotted metrics are of very different magnitudes. |  |  |  |
| Show<br>Anomalie<br>s | Enhances line graphs and freeform tables by displaying anomaly detection.<br>Anomaly detection in line visualizations includes an expected value (dashed line) and an expected range (shaded band).       |  |  |  |

### Legend

A visualization legend helps you to relate date in a source table to plotted series in the visualization. The legend is interactive - you can click a legend item to show/hide a series in the visualization. This is helpful if you want to simplify the data being visualized.

Additionally, you can rename legend labels to help you make visuals more consumable. Note: legend editing does **not** apply to: Treemap, Bullet, Summary Change/Number, Text, Freeform, Histogram, Cohort or Flow visualizations.

### To edit a legend label:

- 1. Right-click one of the legend labels.
- 2. Click Edit Label.

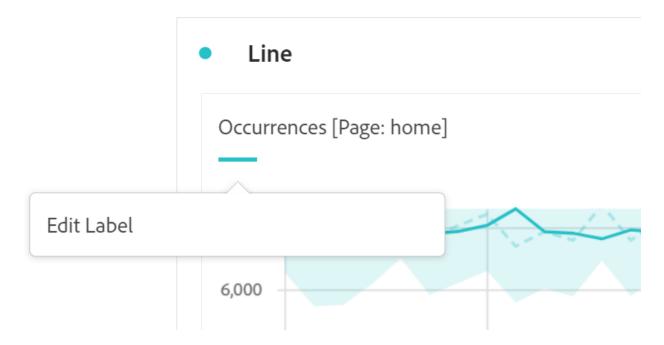

- 3. Enter the new label text.
- 4. Press **Enter** to save.

# Right-click menu

Additional functionality for a visualization is available by right-clicking on the visualization header. Settings will vary by visualization. Some of the settings available are:

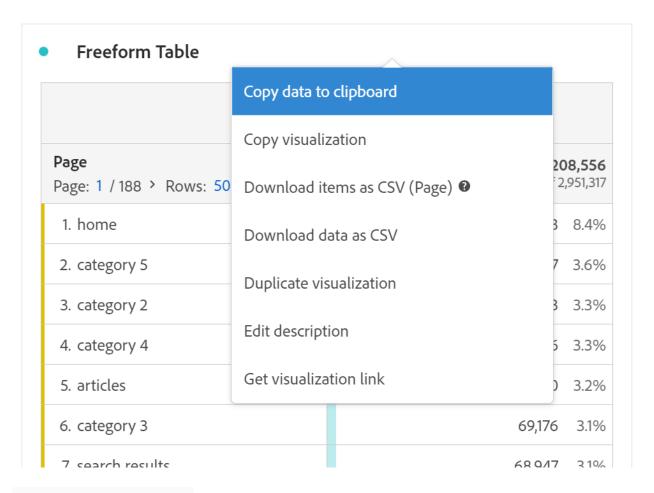

| Setting                           | Description                                                                                                    |
|-----------------------------------|----------------------------------------------------------------------------------------------------|
| Insert Copied Panel/Visualization | Lets you paste ("insert") a copied panel or visualization to another place within the project, or into a completely different project.                |
| Copy Visualization                | Lets you right-click and copy a visualization, so that you can insert it to another place within the project, or into a completely different project. |
| Download items as CSV             | Download up to 50,000 dimension items for the selected dimension as a CSV.                                                                            |
| Download data as CSV              | Download visualization data source as a CSV.                                                                                                    |
| Duplicate Visualization           | Makes an exact duplicate of the current visualization, which you can then modify.                                                                     |

| Setting                | Description                                                                                                    |  |  |  |
|------------------------|----------------------------------------------------------------------------------------------------|--|--|--|
| Edit Description       | Add (or edit) a text description for the visualization.                                                                                                    |  |  |  |
| Get Visualization Link | Lets you direct someone to a specific visualization within a project. When the link is clicked, the recipient will be required to login before being directed to the exact visualization linked to. |  |  |  |
| Start Over             | (Works for Flow, Venn, Histogram) Deletes the configuration for the current visualization so you can re-configure it from scratch.                                                                  |  |  |  |

### Create Visual icon

If you are not sure which visualization to pick, click the **Create Visual** icon in any table row (available on hover). This the the fastest way to add a visualization. Clicking it prompts Analysis Workspace to take an educated guess at which visualization would best fit your data. For example, if you have 1 row selected, it will create a trended line graph. If you have 3 segment rows selected, it will create a Venn diagram.

|                                      |            | Occurrences |        |          |                       |                          |
|--------------------------------------|------------|-------------|--------|----------|-----------------------|--------------------------|
| Page Page: 1 / 188 > Rows: 50 1-50 c | of 9,392   | Nov 1       | Nov 30 | <b>+</b> | <b>2,20</b> out of 2, | <b>8,556</b><br>,951,317 |
| 1. home                              |            |             |        | 1        | 185,103               | 8.4%                     |
| 2. category 5                        | <b>∓</b> 0 |             |        |          | 79,067                | 3.6%                     |
| 3. category 2                        |            |             |        |          | 72,313                | 3.3%                     |
| 4. category 4                        |            |             |        |          | 72,246                | 3.3%                     |
| 5. articles                          |            |             |        |          | 70,760                | 3.2%                     |

### • Analytics Components Guide

Analytics components help you fine tune and empower your analysis of data. Components include:

**Dimensions**: Reference for dimensions usable in Adobe Analytics.

Metrics: Reference for metrics usable in Adobe Analytics.

**Segmentation**: Focus on a subset of your data.

**Calculated metrics**: Use simple formulas to combine metrics, or advanced functions for statistical analysis.

**Virtual report suites**: Create a virtual silo of data based on a report suite. Allows the ability to cleanse or segment data for a better user experience. Some features can only be used in virtual report suites.

**Cross-Device Analytics**: A special type of virtual report suite allows you do configure Cross-Device Analytics.

**Alerts**: Receive notifications any time data goes above or below a threshold.

**Classifications**: Reorganize and group dimensions to obtain additional insight.

**Real-time reporting**: Get reports and trends the minute they are available.

**Marketing channels:** Understand how visitors arrive to your site and determine which channels are most successful.

#### • Customer Journey Analytics Guide

This technical documentation guide provides self help assistance for Customer Journey Analytics. Customer Journey Analytics allows you to bring your customer data from any channel you choose — both online and offline — into Adobe Experience Platform, and then analyze this data just as you would your existing digital data using Analysis Workspace today.

Customer Journey Analytics lets you control how you connect your online and offline data in Analysis Workspace on any common customer ID, finally allowing you to do attribution, filters, flow, fallout, etc. across your entire customer dataset in Customer Journey Analytics.

Analytics Select, Prime, and Ultimate customers are eligible to purchase this add-on product. Please contact your Adobe account team for further details.